## **PASSO A PASSO Pedido de material ao Almoxarifado (Estocável):**

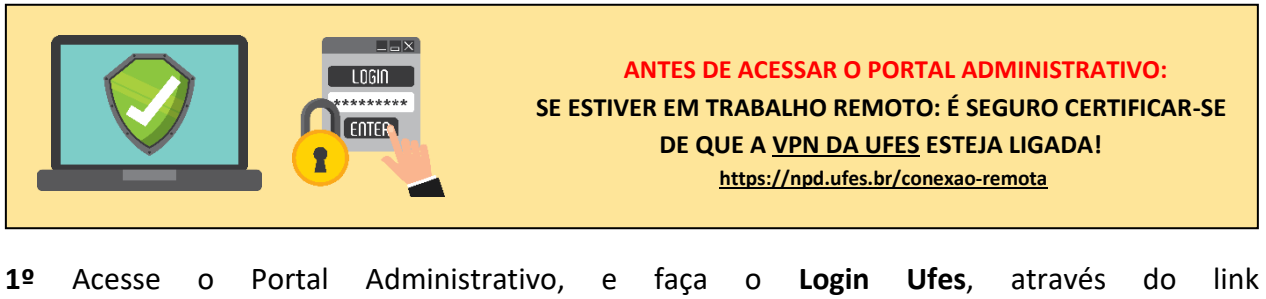

<https://administrativo.ufes.br/sistema/usuario/login>

**2º** Clique em "**Solicitações" > "Criar nova solicitação" > "Materiais ao Almoxarifado"**

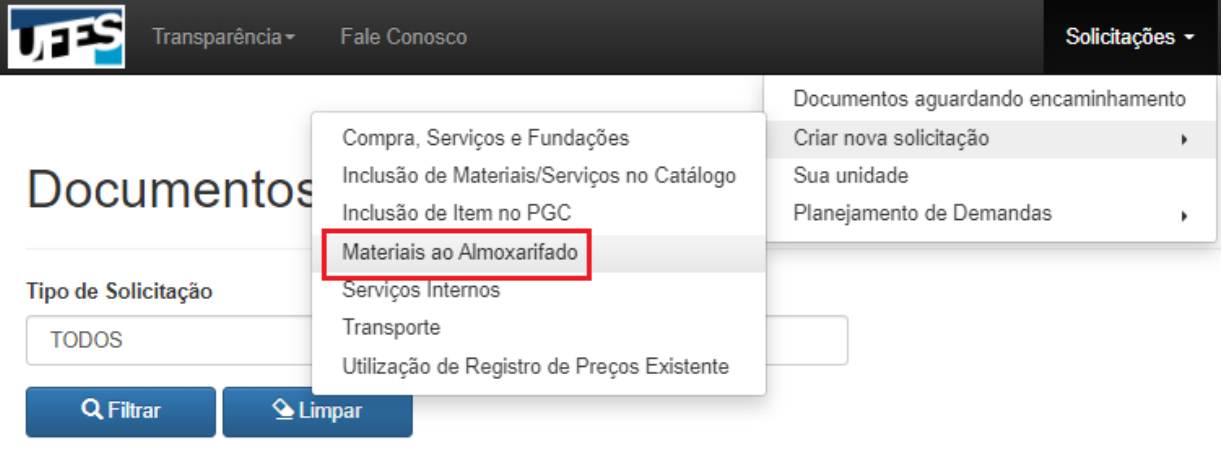

**3º** Selecione em "**Almoxarifado Solicitado"** o **"Almoxarifado Central da UFES" >** Informe a "**Unidade Solicitante" >** Informe a Unidade "**Gestora de Recursos"**

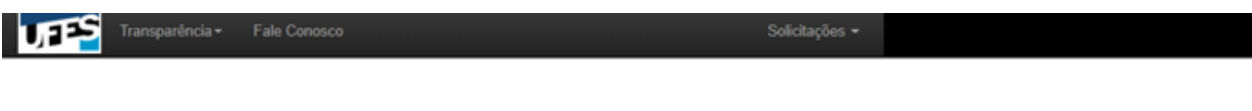

## Informe o almoxarifado solicitado e a unidade solicitante

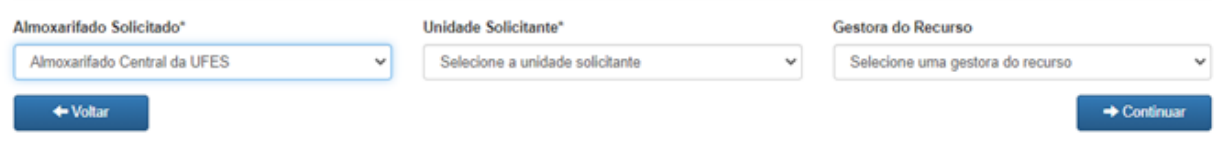

**4º** Na coluna **Filtro**, em **"Código"** insira o **número SIE** do item **>** clique em **"Buscar"**

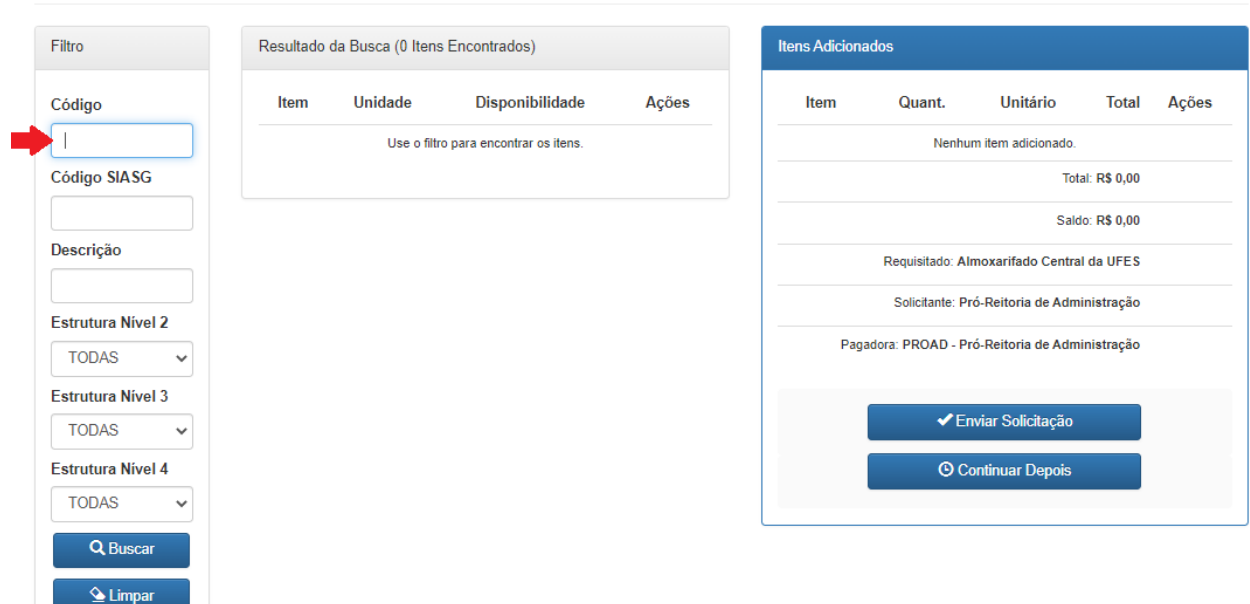

Adicionar materiais à solicitação

**5º** Verifique se a descrição confere com o material desejado **>** clique no ícone

Adicionar materiais à solicitação

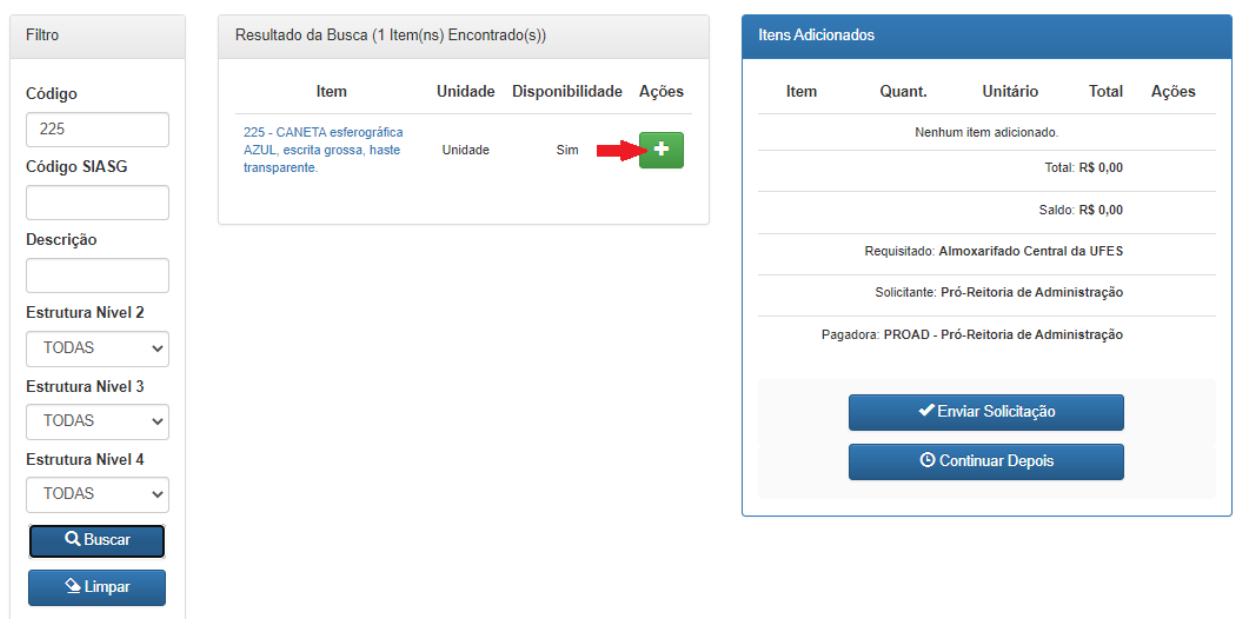

**6º** Selecione a **"quantidade a solicitar (unidade)" >** clique em **"Adicionar"**

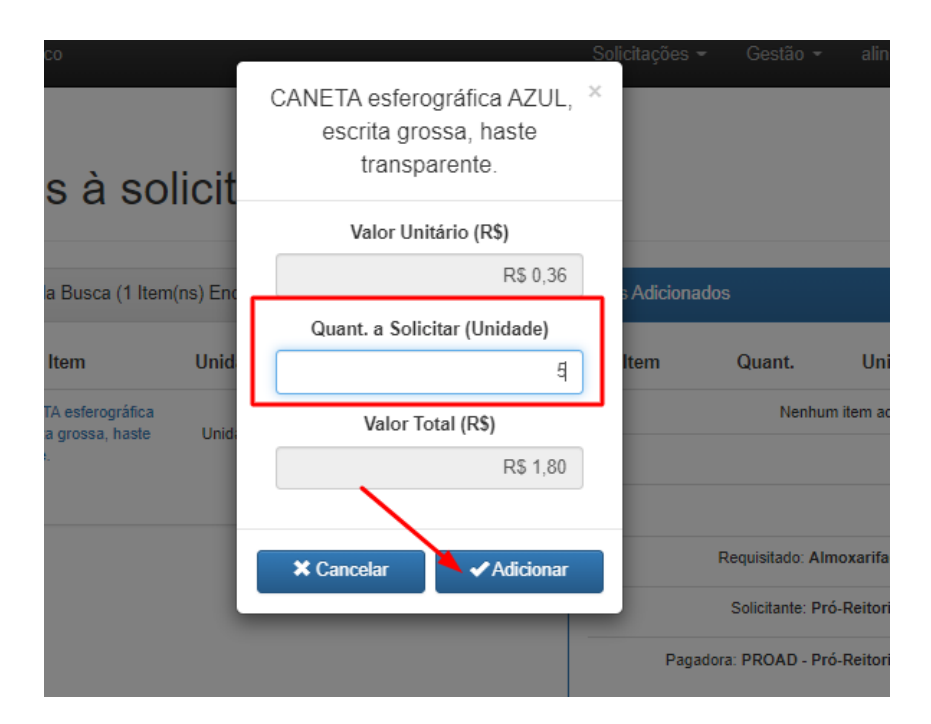

**7º** Caso deseje adicionar mais materiais a sua solicitação, adicione os outros itens antes de enviála. Ao **finalizar** o pedido **>** clique em "**Enviar Solicitação"**

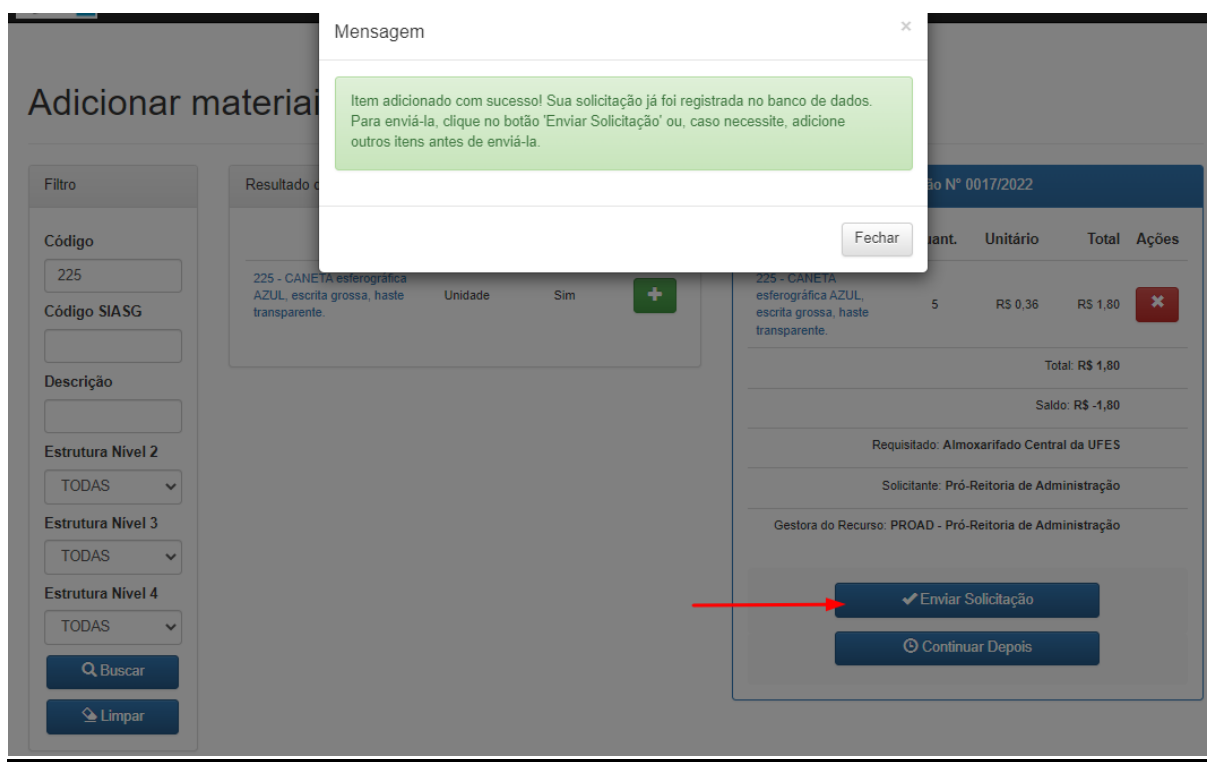

**8º Se necessário**, informe as **observações** referentes à solicitação no campo disponível. **Caso não** necessite, **deixe em branco >** clique em **"Enviar"**

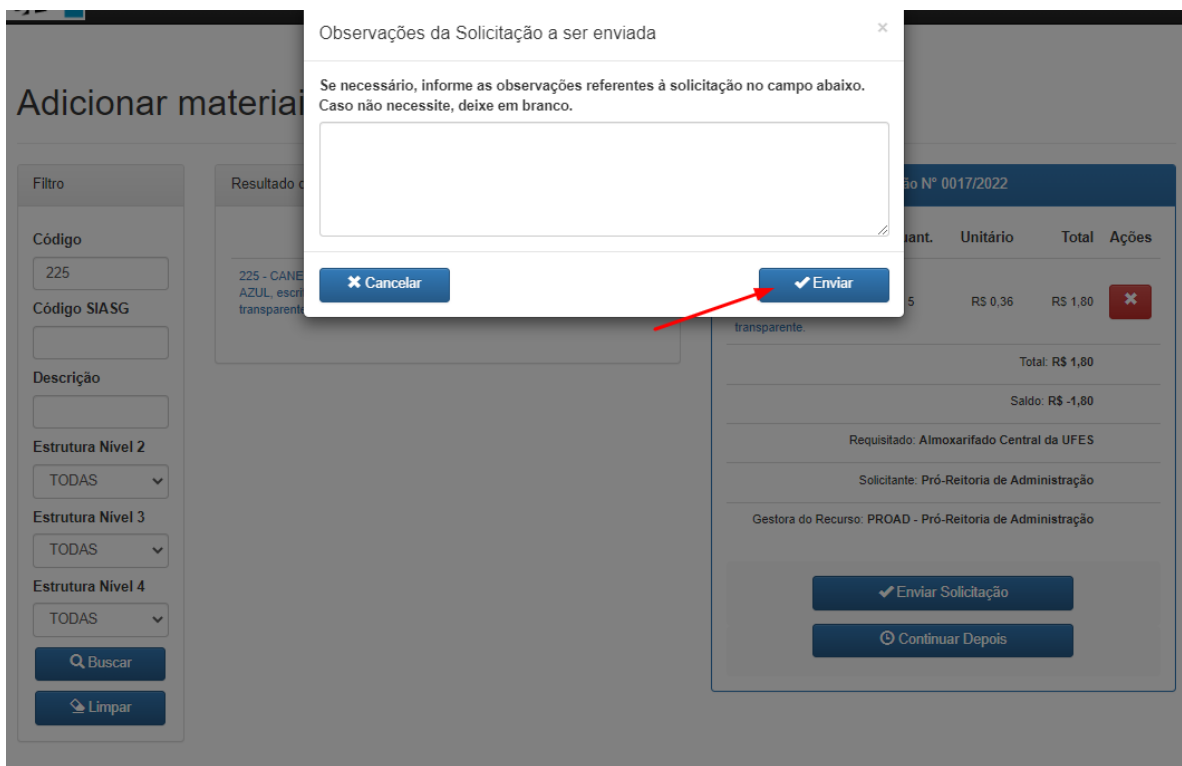

**9º** Clique em **"Confirmar"**

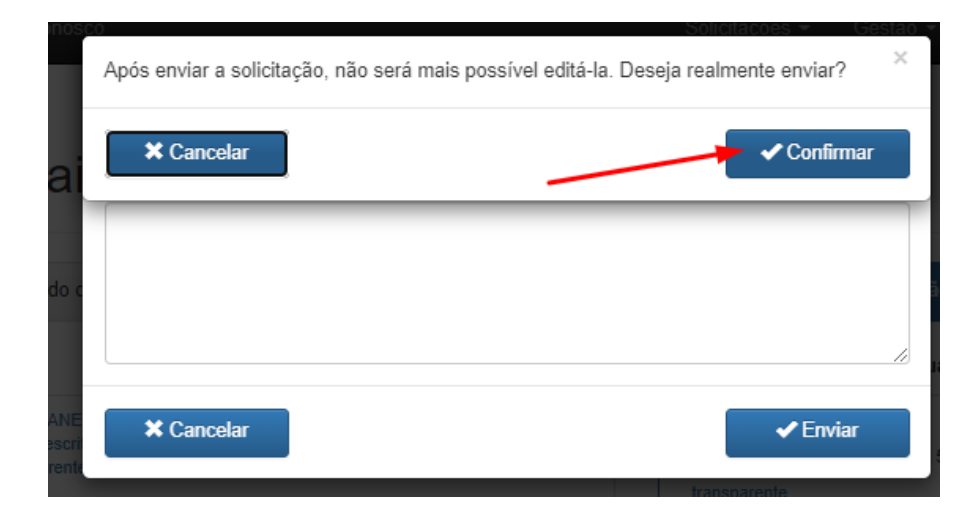

**ÚLTIMA ATUALIZAÇÃO:** 22/02/2022